## **Edit Class List**

Class naming conventions and scheduling are set up in the student information system, if your school is integrated with one. However, ProgressBook allows you to change the display name of your classes, assign a specific order in which they appear on the Teacher Home Page, or hide a class in the grade book if you do not teach it for a grading period.

On the Teacher Home Page, click the **Edit List** link in the Classes area.

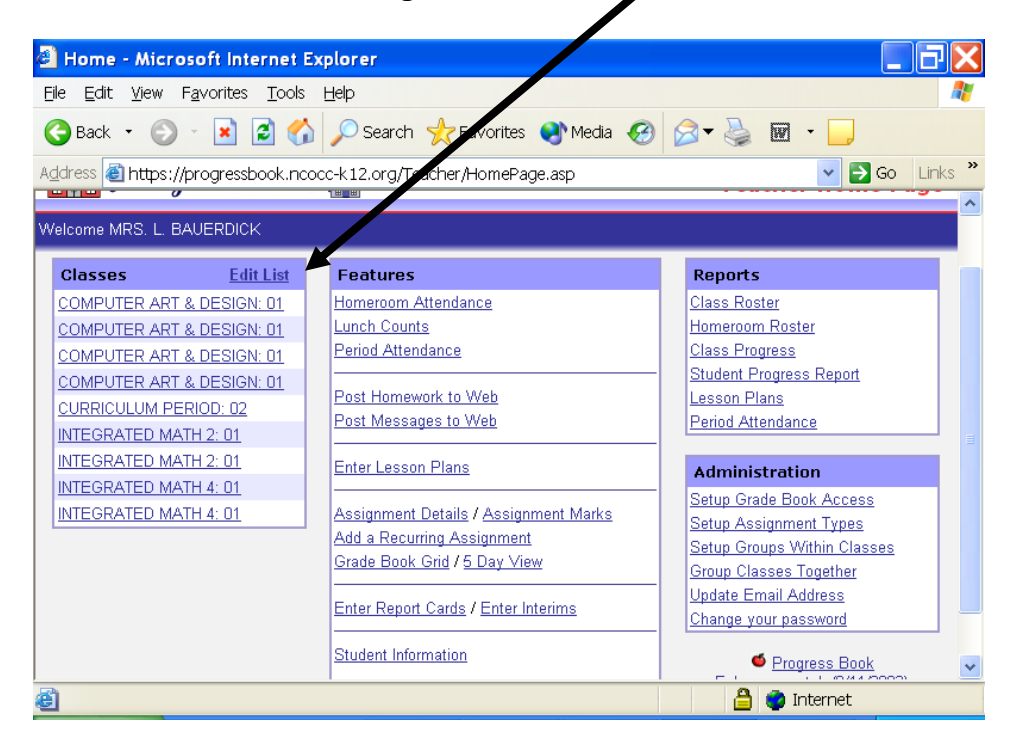

On this screen you can re-name or re-order your class or hide the class if you don't want to see it in your grade book at this time.

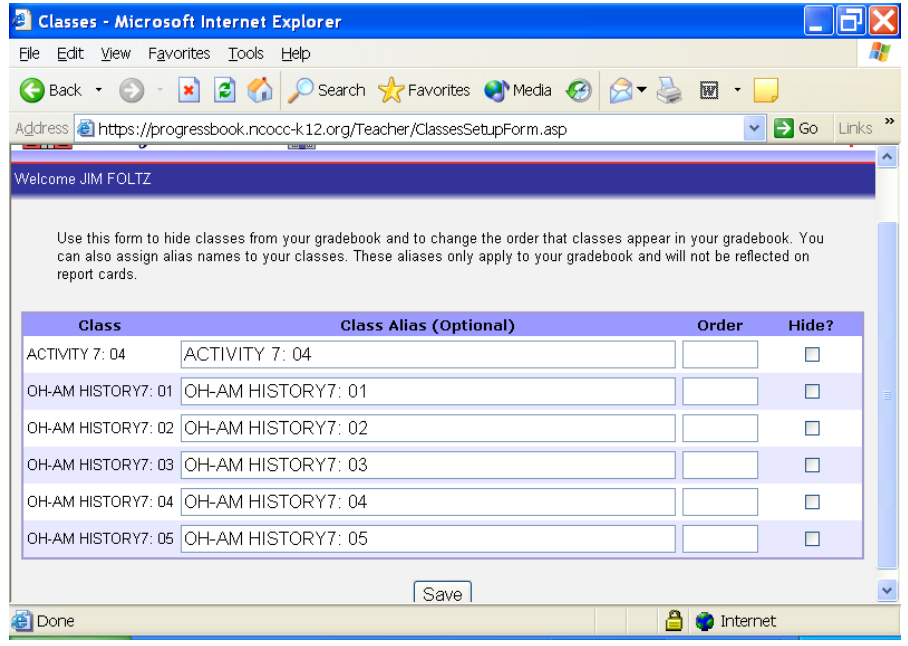

## **Update Roster**

By clicking on the Update Roster Box you can re-order students, hide students. Example when a student is withdrawn from your class, a red W will appear by their name, you will want to *hide* that student.

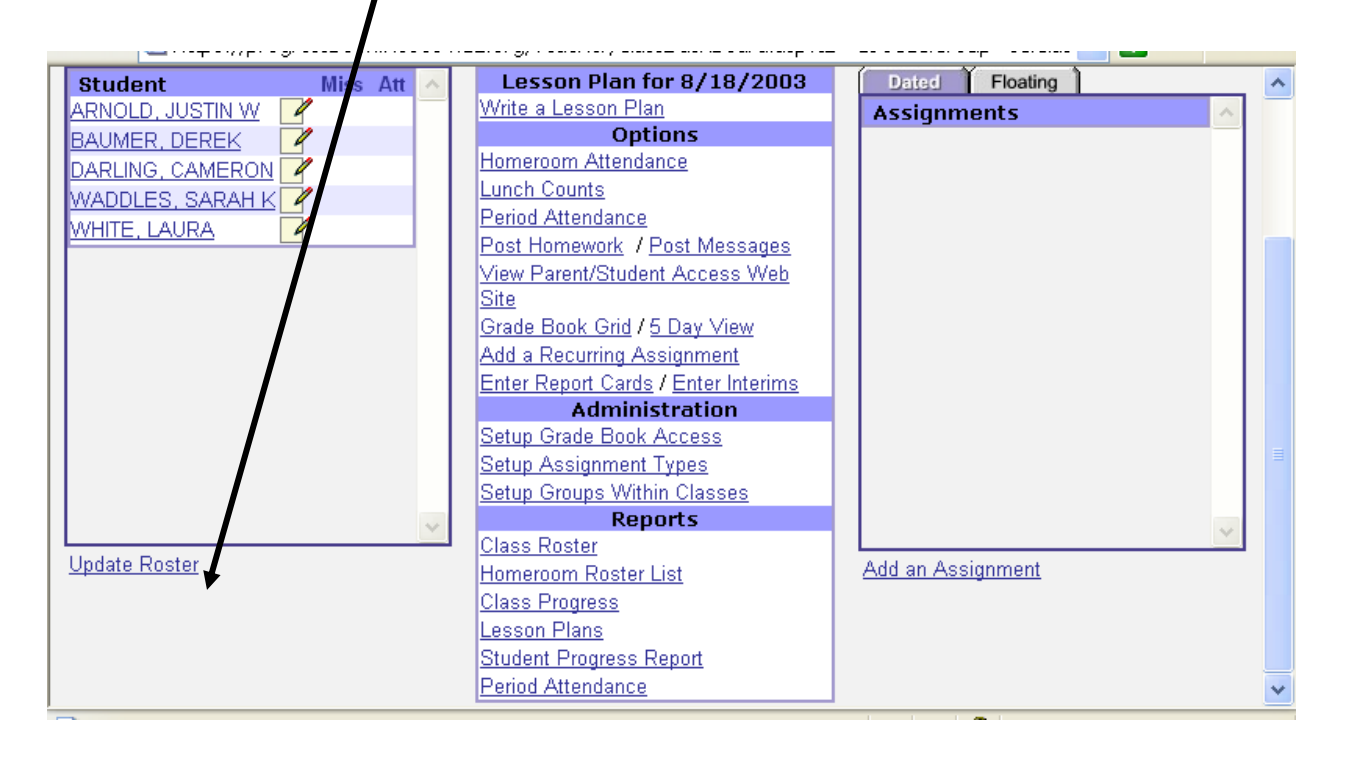

Hide students at this screen and click SAVE.

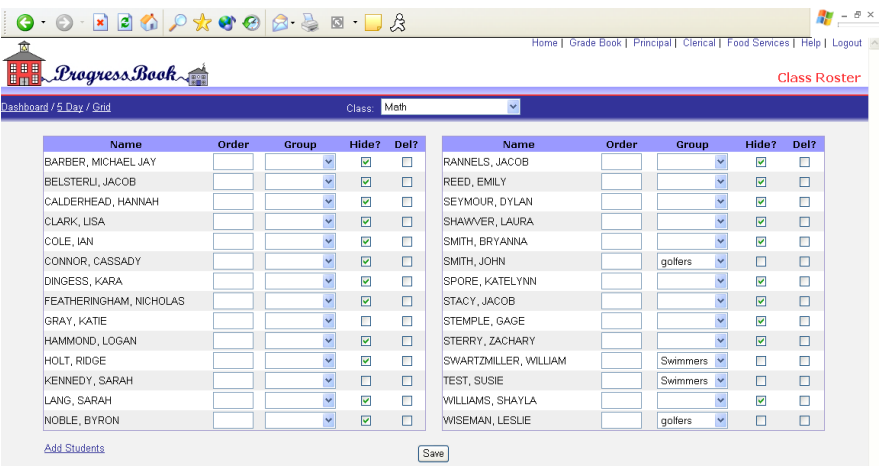

## **Student Information:**

Clicking on the student's name will open the student profile screen. Click on the student name on the class list on the class Dashboard.

**Personal Tab** - This shows demographic information on the student. This screen also shows you when a parent or student last logged into the parent access screen.

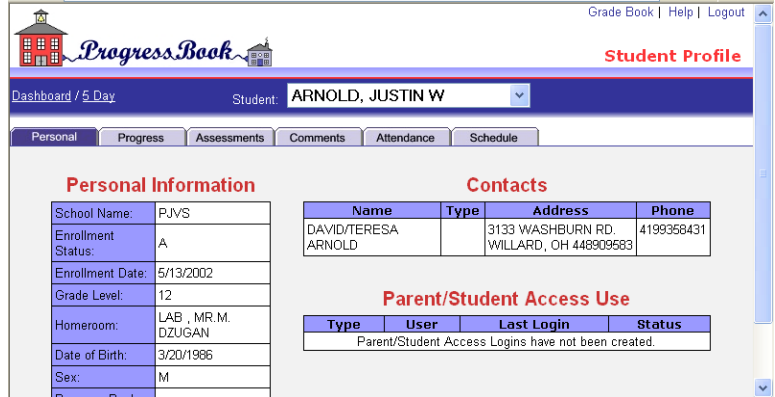

NOTE: There are (5) additional tabs on this screen of student information.

Progress Tab – Student Progress screen. This page will display the students' average, assignments, date, mark and comments. It will also let the teacher know if the student is missing a particular assignment for any reporting period.

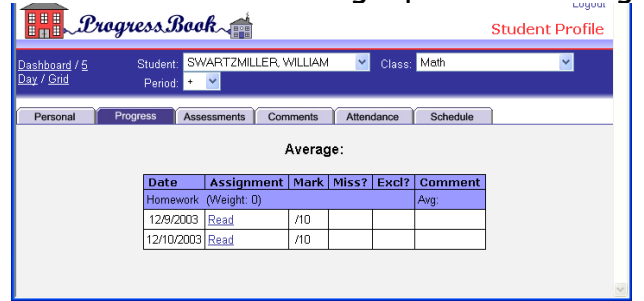

Assessments Tab – Student Assessments screen. This page will show the report card grades for all subjects.

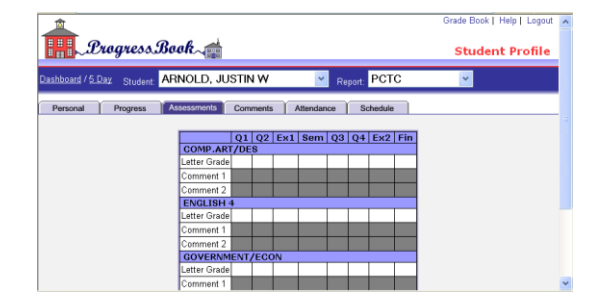

Comments Tab – Student Comments screen. Comment tab is the screen in the student menu that will allow the teacher to input information. This tab will allow the teacher to enter and re-enter general comments about the student that the teacher may want to collect over the course of the school year. The teacher can view any students' comments for any scheduled class, by using the drop down window. This DOES NOT post to the parent access website!

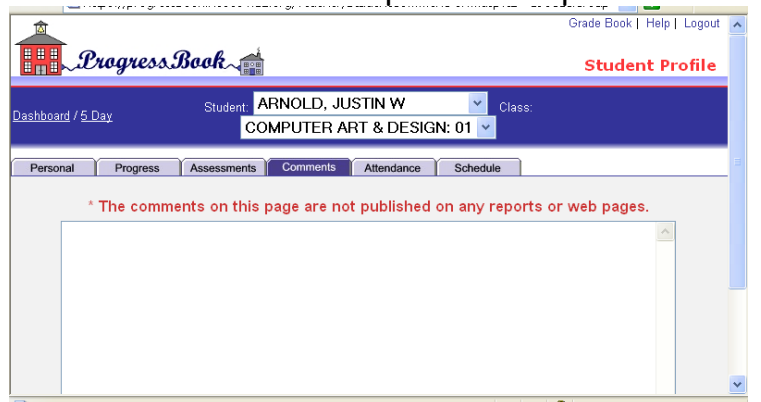

**Attendance Tab**– Student's attendance screen. This screen allows the teacher to display the student's daily homeroom attendance.

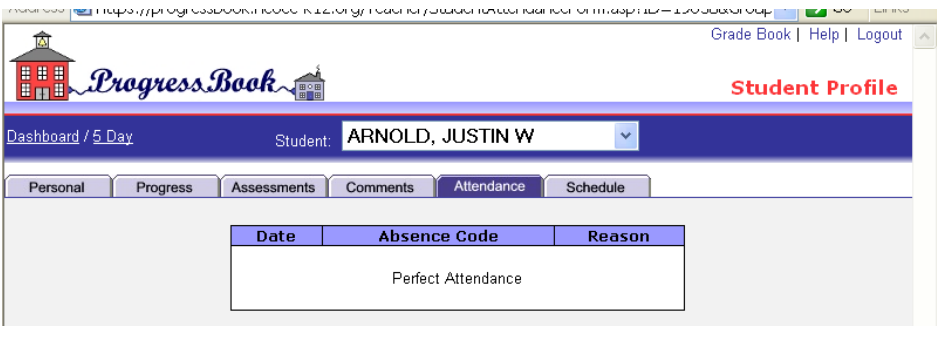

Schedule Tab – Student Schedule screen. This screen allows the teacher to view the students' schedule. The course name is a link to the student's progress for that course.

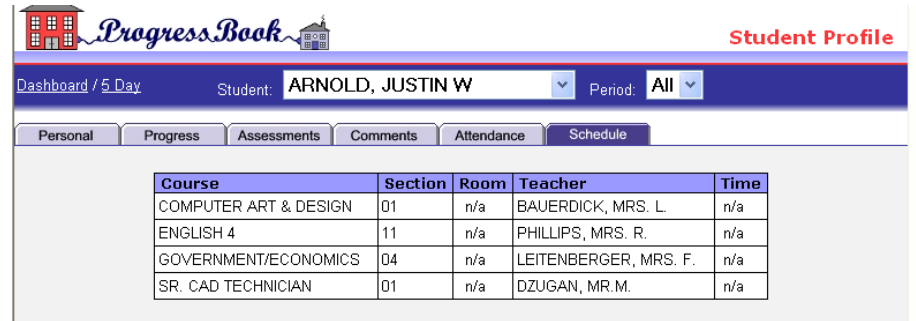